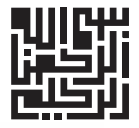

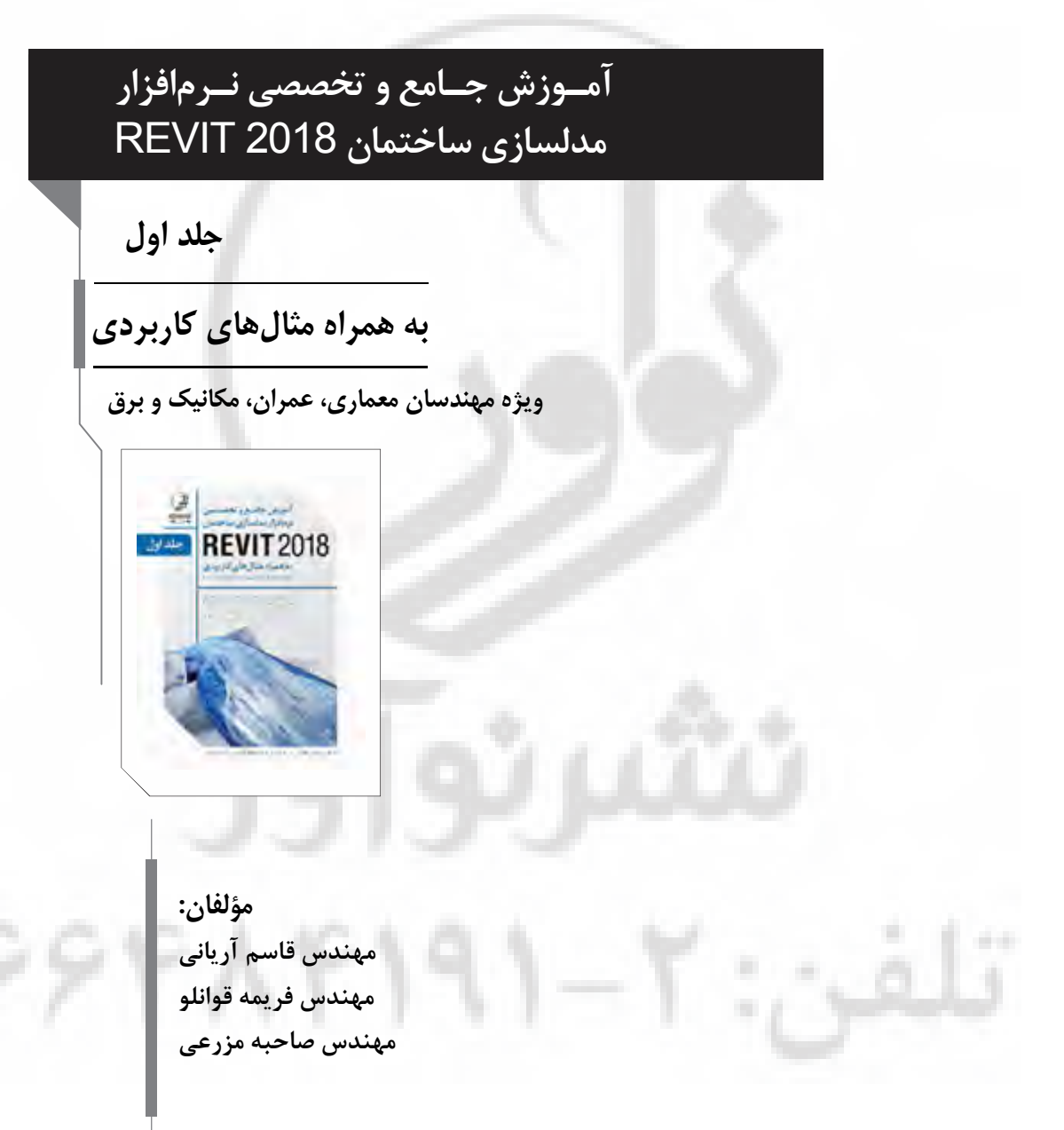

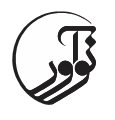

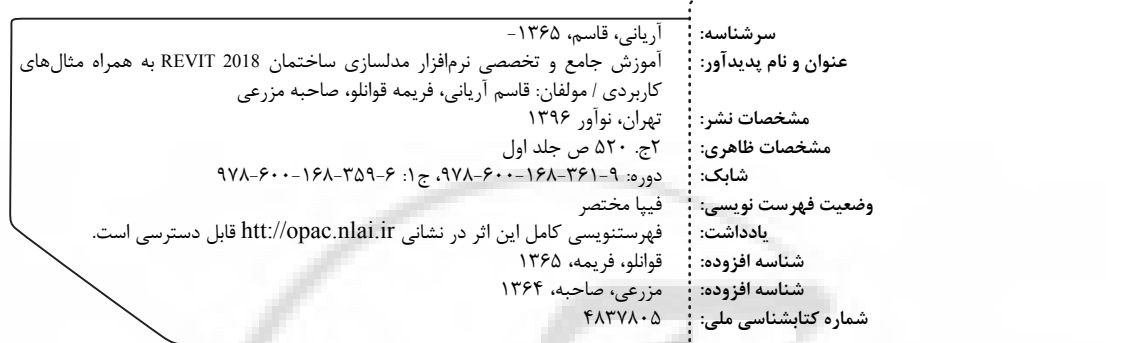

**آمـوزش جـامع و تخصصی نـرم افزار مدلسازي ساختمان** 2018 REVIT **)اول(جلد** 

> **مؤلفان: مهندس قاسم آریانی، مهندس فریمه قوانلو، مهندس صاحبه مزرعی نوآور: ناشر نسخه :1000 شمارگان : مدیر فنی محمدرضا نصیرنیا** نشرنوآور  **: نوبت چاپ :6-359-168-600-978 شابک 9-361-168-600-978شابک دوره: :(دوره دو جلدي) قیمت**

> > مركز پخش:

- -

نوآور، تهران، خیابان انقلاب، خیابان فخررازي، خیابان شهداي ژانـدارمـري نـرسيده به خيابان دانشگاه ساختمان ايرانيان، پلاک ۵۸، mww. noavarpub. com . مجلبقه دوم، واحد ۶ تلفن: ۹۲\_ ۰/۴۹/۴۱۹۱

کلیه حقوق چاپ و نشر این کتاب مطابق با قانون حقوق مؤلفان و مصنفان مصوب سال 1348 براي ناشر محفوظ و منحصراً متعلق به نشر می نوآور باشد. لذا هر گونه استفاده از کل یا قسمتی از این کتاب (از قبیل هر نوع چاپ، فتوکپی، اسکن، عکسبرداري، نشر الکترونیکی، هر نوع انتشار به صورت اینترنتی، سی دی، دی وی دی، فیلم فایل صوتی یا تصویری و غیره) بدون اجازه کتبی از نشر نوآور ممنوع بوده و شرعاً حرام است و متخلفین تحت پیگرد قانونی قرار می گیرند.

### پیشگفتار

 **یمعرف: اول فصل TEMPLATE در REVIT** Template

> فرمتهای فايل های Revit جانمایی و تنظیم مسیرهای Template روش جانمایی Family Template تنظیم مسیر Library در رویت

## **دوم فصل : يکار يفضا با ییآشنا Revit**

صفحه Recent تیرو در

شروع به کار رویت Tooltips Keytips Project Browser Using the Project Browser Properties Palette Type Selector Properties filter Edit Type Instance properties Status Bar Option Bar Ribbon در نرم افزار رویت

معرفی Tabهای ريبون در رويت

. .

### **در عناصر انتخاب يها روش: سوم فصل Revit**

انتخاب عناصر ترسیم شده در محیط پروژه Options to Control Element Selection یژگیو يها Select All Instances پیدا کردن تعداد عناصر انتخاب شده Temporary Dimension Text Appearance Close Hidden Windows

# فصل چهارم: <u>ویـژگیهـای</u> کنتـرلکننده دیدها

View Control Bar Detail Level Visual styles Graphic Display Option **Shadows** Sketch Line Lighting **Photographic Exposure** Background Save as View Template Sun Path Use the specified project location ,date and time instead Continue with the current settings Sun Setting Single Day Multi-Day Shadows Show Rendering Dialog Crop View Show/Hidden Crop Region Unlocked 3D View Temporarily Hiding or Isolating Elements

Isolate Category Hide Category Isolate Element Hide Element Temporary View Properties Show Analytical Model Highlight Displacement Sets Reveal Constraints

#### فصل پنجم: **آشنایی با اضافه کردن تراز طبقا**ت Level

فسهرست مطالب

روش افزودن Level یا تعیین تعداد طبقه کردن جابجا Level ها چند نکته ساده کاربردی تنظيمات Level Edit Type خط دادن فاصله Level از Symbol Level در Propagate Extents

### فصل ششم: آشنایی با آکسب*ند*ی پروژهها

Grid نحوه ترسیم Grid تنظیمات مربوط به Grid

## **در یشیرایو يابزارها: هفتم فصل Revit**

آشنایی با ابزارهای ویرایشی در Revit

همتراز کردن (Align) Offset Move Copy Rotate Mirror Split

وش از استفاده نحوه ر Elements Split

وش از استفاده نحوه ر Gap With Split

Unpin Trim/Extend Trim/Extend to Corner Trim/Extend Single Element Trim/Extend Multiple Elements Array Linear Array

#### فصل هشتم: أشنایی با دیوار (مقدمات<u>ی</u>) Walls

دیوارهای مقدماتی نحوه انتخاب دستور ديوار معرفی ابزارهای ترسيمي Wall در قسمت Draw امکانات Option Bar برای ترسيم Wall 4 **آموزش جامع و تخصصی نرم افزار مدلسازي ساختمان 2018 REVIT**) جلد اول)

تنظیمات مربوط به پنجره Edit Type

آشنایی با دستورات ویرایشی دیوار

دیوارهای شیشهای

تنظيمات پنجره Instance Properties ديوارهای شيشهای Vertical/Horizontal Grid Pattern Vertical/Horizontal Grid Pattern Vertical Mullions آشنایی با ابزار Wall Sweep

> اضافه کردن wall sweep wall Sweep Instance Properties Wall Reveals کردن اضافه Reveals Wall

## **با ییآشنا: نهم فصل فمیلی در ها Revit**

Family انواع فمیلی ها Family در محیط Family Properties Pallet Project Brow فضاي ترسيمي Refrence Plane Add a Reference Plane درباره Plane Work ها Modify the Work Plane Resize and move the grid Rotate the grid معرفي ابزارهاي ترسيمي Create an Extrusion نحوه ایجاد Solid یا Void Extrusion تنظیمات Extrusion ویرایش Extrustion بعد ترسیم

تنظیمات ابزار Blend

. .

ویرایش Blend Create a Blend Edit Blend Create a Revolve روش اجراى ابزار Revolve (Sweep ایجادیک) Create a Sweep Create a Sweep Blend ایجاد فمیلی مقیاس پذیر

## فصل دهم: **آشنایی با دیوار (پیشرفته)**

دیوار پیشرفته(مرکب) Default Wrapping Modify Vertical Structure Changing Thickness از استفاده روش Regions Spilt ابزار از استفاده روش Paint Remove ايجاد بازشو با فرمهای خاص روی ديوار منحنی از استفاده Place In Model پروژه در از استفاده دوم روش Family Loadeble Attach Top/Base To detach walls from other elements

# فصل یازدهم: آشنایی با دیوارهای شیش**ه**ای

دیوارهای ششهای ساختن فميلی پانل برای ديوار شيشهای Mullions Mullions<br>Corner Mullion Types آموزش ساختن Mullion در فمیلی Stacked Wall

#### فصل دوازدهم: أشنایی با ابزارهای اتصال عناصر Join Geometry Unjoin Geometry Cut Geometry

### **ابزار با ییآشنا: زدهمیس فصل Door** Door تنظیمات عمومی درب، در Properties تنظیمات درب در پنجره Type Properties ساختن Tag براى ابزار Door

## **ابزار با ییآشنا: چهاردهم فصل Window**

Windows تنظیمات پنجره Properties تنظیمات پنجره در قسمت Type Properties

 **ها مؤلفه با ییآشنا: پانزدهم فصل** Components

## فصل شانزدهم: أشنایی با ستون م*ع*ماری

Columns Architecture Column تنظیمات پنجره Type Properties Attaching Column Attach top/Base

### فصل هفدهم: أشنایی با ستون سازهای Structure Column مشخصات ستون سازهای در پنجره Edit Type

### **در ها سقف با ییآشنا: هجدهم فصل Revit**

Roof by Footprint Add a Point to a Roof Split a Roof Define Split Lines by Support Beams Curved Edge Condition to a Roof Reset the Modified Shape Delete a Shape Modifier from a Roof Modify the Layer Thickness of a Roof or Structural Floor Roof by Extrusion ساختن سقفهای گنبدی و پیچیده

Join/Un join Roof

#### Roof Soffit

روش ترسیم Roof-Fascia Add Fascia

#### تغییر سایز Fascia

------------------<del>----</del>

تنظيم جهت قرارگيري Fascia اضافه یا حذف کردن قسمتی از Fascia

تغییر دادن سایز پروفیل Fascia بارگذاری پروفيل های آماده Fascia Change Fascia Mitering Roof-Gutter Restarts Gutter Add a Gutter همتراز كردن لبههاى سقف

### فصل نوزدهم: **آشنایی با سقف کاذب**

Ceiling Auto Ceiling ترسيم Ceiling بصورت اشکال روى هم Section Views شکستن خط برش ترسيم سقف كاذب با ابزارهاي Model In-Place ایجاد Ceiling برای سقف شیبدار

### **کف میترس با ییآشنا: ستمیب فصل**

Floors میترس Floor Floor: Structural Floor: Slab Edge تنظیمات مربوط به Slab Edge

 **در ها پله با ییآشنا: کمی و ستیب فصل Revit** Stair یله مستقیم یله مستقیم با پاگرد ای طرفه دو پله <sup>U</sup> شکل طرفه سه پله تنظیمات مربوط به Stair Edit Stair Convert Flip Calculation Rulers Construction Run Type

a.

Landing Type

Function Supports Cut Mark Type تنظیمات یله Assembled Supports Precast Stair Full- Step Spiral Center-End Spiral L-Shape Winder Edit Stair تنظیمات پنجره Properties U-Shape Winder Create Sketch ترسیم پله سه طرفه

#### **فصل بیست و دوم: أشنایی با رمپ در رویت** Ramp Adding a Ramp

تنظیمات پنجره Type Properties Construction **Graphics** Material and Finishes

> Dimensions Constraints **Graphics Dimensions**

#### فصل بیست و سوم: أشنای*ی* با نرده Railing Sketch Path

 میترس روش Railing Pick New Host Place on Host Edit Path تنظيمات پنجره Type Properties براى Railing Top Rail Top Rail: شیرایو Construction Extension (Beginning/ Bottom) Extension(End/Top) **Terminations** Rail Structure (None-Continuous) Baluster Placement Model Text

روش اجراى دستور

**فهرست مطالب** 5

# فراخوان مساعدت فرهنگی و علمی

خوانندهٔ فرهیخته و یزرگوار

نشر نوآور ضمن ارج نهادن و قدردانی از اعتماد شما به کتابهاي این انتشارات ، به استحضارتان میرساند که همکاران این انتشارات، اعم از مؤلّفان و مترجمان و کارگروههای مختلف آمادهسازی و نشر کتاب، تمامی سعی و همّت خود را برای ارائۀ کتابی درخور و شایستۀ شما فرهیختۀ گرامی بهکار بسته اند و تلاش کردهاند که اثري را ارائه نمایند که از حداقلهاي استاندارد یک کتاب خوب هم از نظر ، محتوایی و غناي علمی و فرهنگی و هم از نظر کیفیت شکلی و ساختاري آن برخوردار باشد. ،

بااین وجود، علی رغم تمامی تلاشهای این انتشارات براي ارائۀ اثري با کمترین اشکال، باز هم احتمال بروز ایراد و اشکال در کار وجود دارد و هیچ اثري را نمی توان الزاماً مبرّا از نقص و اشکال دانست. ازسويديگر، اين انتشارت بنابه تعهدات حرفهاي و اخلاقی خود و نیز بنابه اعتقاد راسخ به حقوق مسلّم خوانندگان گرامی سعی ، دارد از هر طریق ممکن، بهویژه از طریق فراخوان به خوانندگان گرامی، ازهرگونه اشکال احتمالی کتابهای منتشرهٔ خود آگاه شده و آنها را در چاپها و ویرایش های بعدی رفع نماید.

لذا دراین راستا، از شما فرهیختۀ گرامی تقاضا داریم درصورتیکه حین مطالعۀ کتاب با اشکالات، نواقص و یا ایرادهای شکلی یا محتوایی در آن برخورد نمودید، اگر اصلاحات را بر روی خود کتاب انجام دادهاید پس از اتمام مطالعه، کتاب ویرایششدهٔ خود را با هزینۀ انتشارات نوآور، پس از هماهنگی با انتشارات، ارسال نمایید، و نیز چنانچه اصلاحات خود را بر روی برگۀ جداگانهای یادداشت نمودهاید، لطف کرده عکس یا اسکن برگۀ مزبور را با ذکر نام و شمارة تلفن تماس خود به ایمیل انتشارات نوآور ارسال نمایید ، تا این موارد بررسی شده و در چاپ ها و ویرایش های بعدی کتاب اعمال و اصلاح گردد و باعث هرچه پربارترشدن محتواي کتاب و ارتقاء سطح کیفی، شکلی و ساختاری آن گردد.

نشر نوآور، ضمن ابراز امتنان از این عمل متعهّدانه و مسئولانۀ شما خوانندۀ فرهیخته و گرانقدر، بهمنظور تقدیر و تشکّر از این همدلی و همکاری علمی و فرهنگی، درصورتی که اصلاحات درست و بجا باشند، متناسب با میزان اصلاحات، بهرسم ادب و قدرشناسی، نسخۀ دیگری از همان کتاب و یا چاپ اصلاحِشدۀ آن و نیز از سایر کتب منتشرهٔ خود را به عنوان هدیه، به انتخاب خودتان، برایتان ارسال می نماید، و درصورتی که اصلاحات تأثیر گذار باشند در مقدّمۀ چاپ بعدی کتاب نیز از زحمات شما تقدیر می شود. همچنین نشر نوآور و پدیدآورندگان کتاب، از هرگونه پیشنهادها، نظرات، انتقادات و راهکارهای شما عزیزان در راستاي بهبود کتاب ، و هرچه بهتر شدن سطح کیفی و علمی آن صمیمانه و مشتاقانه استقبال می نمایند.

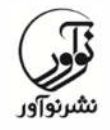

 **:2-66484191 تلفن www.noavarpub.com info@noavarpub.com**

خداوند متعال را سپاسگزاریم که امکان چاپ کتاب حاضر را فراهم آورد. امیـدواریم با نشر این کتاب گامی هر چند کوچک در مسیر دانش نوین **مدیریت اطلاعات ساختمان** برداشته شود. همانطور که شما خوانندگان عزیز مستحضرید ساختمان را می توان همواره کانون توجه انسان دانست. چرا که در آن به استراحت، کار، ورزش و تفریح میپردازیم. طبیعی است که همواره رقابت براي ساخت ساختمانهایی با امکانات بیشتر و کیفیت بالاتر مورد توجه بوده است و **کیفیت** ساختمان همواره فاکتور اصلی در انتخاب آن بوده است. سازندگان نیز همواره سعی کردهاند با ساخت ساختمانهایی با بالاترین کیفیت، حضور رقیبان را در صحنه سخت و کمرنگ کنند. نکته مهم اینست که کیفیت از طراحی آغاز میشود. **طراحـی** تـرین متـوان مهـ را مـی مرحله ساخت عنوان کرد. چرا که تمام برنامه ریزي ها و تمهیدات کیفی در این مرحله انجام میشود و هرگونه اشتباه در این مرحله، بعدا در مرحله اجرا میبایست بـا **صـرف زمـان و تحمیل هزینه اضافی** بر پروژه جبـران شـود. بـروز هرگونـه مشـکل در آینـده و در زمـان استفاده از ساختمان براي مصرفکنندگان نهایی و سـازندگان بسـیار مشـکل سـاز و هزینـه برانگیز خواهد بود. از آن گذشته، بـروز مشـکل اساسـی در سـاختمان اعتبـار سـازندگان را خدشهدار کرده و آینده تجاري آنها را زیر سوال میبرد. به همین دلیـل سـازندگان همـواره توجه خاصی بر روي طراحی کرده اند و همواره کوشیدهاند که بـا مـدیریت و نظـارت دقیـق طراحیها، بیشترین کیفیت را بدست آورده و از مشکلات آینده بکاهند. اما یکی از مشکلات اصلی آنها همواره تعدد طراحیها و عدم امکان تطابق کامل آنها با یکدیگر بوده است. Revit Autodesk رم افـزار یک نمـدل سـازي اطلاعـات سـاختمان اسـت کـه بـراي اسـتفاده مهندسان معمار، عمران و تأسيسات و مکانيک کاربرد دارد و براي مدلسـازي سـهبعـدي و ترسـيم جزئیات ساختمانی استفاده میشـود. ایـن برنامـه بـه کـاربران تـوان طراحـی سـاختمان و سـازه و مولفههای آن به صـورت سـه بعـدی و دسترسـی اطلاعـات سـاختمانی از پایگـاه دادههـای مـدل ساختمان را می دهد. Revit قادر به گردآوري اطلاعات و مدلسازي ساختمان به گونهاي ۴ بعـدي بـا ابـزاري براي طرحریزي و ردیابی طبقات مختلف در شیوه زندگی ساختمان، از مفهوم تـا سـاخت و ویرانی پس از آن است. این نرمافزار داراي سه نسخه معماري، عمران و تأسیسـات اسـت کـه بـر روي سیسـتم عامل ویندوز اجرا میشوند. چند ویژگی مهم این نرمافزار به شرح زیر است: . 1 سادگی و سرعت یادگیري آن ۲. افزایش سرعت و دقت ترسیم و همچنین تغییر نقشهها ۴. ترسیم همزمان ۳بعدي و ۲ بعدي نقشههاي ساختمان ۴. تبدیل سریع نقشههای فاز ۱ به نقشههای فاز ۲ هرار تباط همزمان نقشههاي معماري با نقشههاي سـازه و تأسیسـات و اعمـال همزمـان

شار این نان

. 6 حذف خطاهاي انطباق نماها و پلانها و مقاطع . 7 امکان انجام مطالعات اقلیمی (نور و سایه) بر روي ساختمان . 8 امکان تعریف استانداردهاي ساخت در تجهیزات ساختمان . 9 ها محاسبه متره ساختمان و تغییر سریع آن در صورت تغییر نقشه . 10 افزارهاي قابلیت ارتباطی با دیگر نرم BIM از طریق IFC و Dmax3 و ،اتوکد ۱۱. امکان طراحی حجمی و تبدیل آن به نقشههای اجرایی

این نرم افزار با ارائه یک مدل سه بعدي داراي اطلاعات غنی، به طراحان، کارفرمایان، ذینفعان، پیمانکاران و سایر عوامل درگیر در پروژه کمک میکند تا از ابتداییترین اقدامات پروژه در جریان کامل نحوه طراحی ساخت و اجراي پروژه قرار گیرند و با درك صحیح از پروژه، امکان ایده و دازي هاي نامحدود را داشته و بتوانند به سرعت نتیجه ایدههاي خود و هزینهها و زمان مرتبط با آن را دریافت کنند. ای ن امر باعث میشود در روند تصمیمگیري، بهترین تصمیم گرفته شده و به طرز مناسبی سنجیده شود و با اطلاع کامل از کلیه جوانب یک تصمیم گیری، آن تصمیم اتخاذ شود.

مخاطب اصلی کتاب پیش رو برای مهندسان عزیز در رشتههای عمران، معماری، مکانیک و برق می باشند. در طی نگارش این کتاب سعی بر آن بوده تمامی مطالب جهت آمـوزش بهتـر و قابل درك مخاطبان با بیان ساده و شیوا و به صورت ایرانیزه (بر اساس استاندارد ایران) نگاشـته هـاي شود. اینجانب به همراه تیم تخصصی در حال گردآوري آموزش نرم افزار BIM بـر اسـاس استاندارد ایران میباشیم تا در روند پروژههاي ساختمانی تحولی سازنده ایجـاد شـود. در آینـده نزدیک سعی خواهد شد از مجموعه مدلسـازي اطلاعـات سـاختمان ( BIM (تالیفـاتی در زمینـه Robot Structure • Revit Structure • Revit MEP (Electrical) Revit MEP (Mechanical) Analysis، Naviswork، Lumion ، Steel Advance در اختیار شما خوانندگان گرامی قرار گیرد.

# هشــدار

کلّیۀ حقوق چاپ و نشر این کتاب مطابق با قانون حقوق مؤلّفان و مصنّفان و هنرمندان مصوّب سال ۱۳۴۸ و آیینiامۀ اجرایی آن مصوّب ۱۳۵۰، برای ناشر محفوظ و منحصراً متعلّق به ً نشر نوآور است. لذا هر گونه استفاده از کل یا قسمتی از مطالب، اشکال، نمودارها، جداول، تصاویر این کتاب در دیگر کتب، مجلات، نشریات، سایتها و موارد دیگر، و نیز هر گونه استفاده از کل یا قسمتی از کتاب به هر شکل از قبیل هر نوع چاپ، فتوکپی، اسکن، تایپ از کتاب، تهیّۀ پی دی اف از کتاب، عکس برداری، نشر الکترونیکی، هر نوع انتشار بهصورت اینترنتی، سی دی، دی وی دی، فیلم، فایل صوتی یا تصویري و غیره بـدون اجازة کتبی از نشر نوآور ممنوع و غیرقانونی بوده و **شرعاً نیز حرام**  است، و متخلّفین تحت **پیگرد قانونی و قضایی** قرار می *گ*یرند.

با توجه به اینکه هیچ کتابی از کتب نشر نوآور بهصورت فایل ورد یا پی دي اف و موارد این چنین، توسط این انتشارات در هیچ سایت اینترنتی ارائه نشده است، لذا درصورتی که هر سایتی اقدام به تایپ ، اسکن و یا موارد مشابه نماید و کل یا قسمتی از متن کتب نشر نوآور را در سایت خود قرار داده و یا اقدام به فروش آن نماید، توسط کارشناسان امور اینترنتی این انتشارات، که مسئولیّت ادارهٔ سایت را به عهده دارند و به طور روزانه به بررسی محتوای سایتها میپردازند، بررسی و درصورت مشخص شدن هرگونه تخلّف، ضمن اینکه این کار از نظر قانونی غیرمجاز و از نظر شرعی نیز حرام می باشد، وکیل قانونی انتشارات از طریق وزارت فرهنگ و ،ارشاد اسلامی **پلیس فتا** (پلیس رسیدگی به جرایم رایانهاي و اینترنتی) و نیز سایر مراجع ،قانونی اقدام به مسدود نمودن سایت متخلّف کرده و طی انجام مراحل قانونی و اقدامات ،قضایی خاطیان را مورد **پیگرد قانونی و قضایی** قرار داده و کلّیۀ خسارات وارده به این انتشارات از متخلّف اخذ می گردد.

همچنین درصورتیکه هر کتابفروشی، اقدام به تهیّۀ کپی، جزوه، چاپ دیجیتال، چاپ ریسو، اُفست از کتب انتشارات نوآور نموده و اقدام به فروش آن نماید، ضمن اطلاع رسانی تخلّفات کتابفروشی مزبور به سایر همکاران و موزعین محترم ، از طریق وزارت فرهنگ و ارشاد اسلامی، اتحادیۀ ناشران، و انجمن ناشران دانشگاهی و نیز مراجع قانونی و قضایی اقدام به استیفای حقوق خود از کتابفروشی متخلّف می نماید.

 **،تهیه ،فروش ،خرید استفاده و مطالعه از روي نسخۀ غیراصلِ کتاب ،**

# **از نظر قانونی غیرمجاز و شرعاً نیز حرام است.**

انتشارات نوآور از خوانندگان گرامی خود درخواست دارد که در صورت مشاهدة هر گونه تخلّف از قبیل مـوارد فـوق، مراتب را یا از طـریق تلفـنهای انتشارات نـوآور به شمارههای ٢- ۶۶۴۸۴۱۹۱ و 021 09123076748 و یا از طریق ایمیل انتشارات به آدرس *com.noavarpub@info* و یا از طریق منوي تماس با ما در سایت *com.noavarpub.www* به این انتشارات ابلاغ ِنمایند، تا از تضییع حقوق ناشر، پدیدآورنده و نیز خود خوانندگان محترم جلوگیری بهعمل آید، و نیز به عنوان تشکّر و قدردانی ، از کتب انتشارات نوآور نیز هدیه دریافت نمایند.

# **فصل اول**

# **معرفی TEMPLATE در REVIT**

## **Template**

در مورد اینکه Template در نرمافزار Revit تا چه اندازه مهم است را کم کم درک خواهید کرد اما براي شروع بهتر است در ابتدا کمی در مورد استفاده از Templateدر Revit توضیح دهیم. شما براي شروع به کار با نرمافزار رویت به یک سری اطلاعات اولیه نیاز دارید و این اطلاعات می تواند به انواع دیوار، نوع اندازه گذاری، جدول برنامه زمانبندی و... باشد. اطلاعاتی که در همه پروژهها به آنها نیاز دارید، بنابراین کاربران حرفهای برای این نیاز، از یک Templateشخصی ساخته شده برای خود استفاده می کنند و کاربرانی که در حال یادگیری و شروع رویت می باشند می توانند از یک Template پیش فرض رویت استفاده کنند. در ورژنهای بالا در زمان نصب رویت ممکن است این Templateها نصب نشوند و مجبور به تنظیم این Template ها به صورت دستی هستید. براي مثال اکثر کاربران در ابتداي نصب این نرمافزار، میپرسند که چرا در رویت نصب شده چهار نمای اصلی وجود ندارد؟ چرا در Project Brwoser دو تا Level وجود ندارد؟ چرا وقتی بر روي ابزار Door می کلیک کنیم اخطار نمایش می دهد؟ و بسیاري از این چراها که دلیلش فقط کامل نبودن Template میباشد. البته اگر نسخه Revit را نصب کنید و در زمان نصب فقط گزینه Metric Us فعال باشد احتمال نصب Templateها بسیار بالاست ، اما ما فرض را بر این میگیریم که نرمافزار نصب شده شما Templateندارد و شما باید بدانید چگونه مسیر دهی کنید. بنابراین داشتن یک Templateدر رویت براي کاربران مبتدي که خواهان یادگیري این نرمافزار می باشند یک امری واجب میباشد.

## **ي ها ي فایلها فرمت Revit**

قبل از اینکه بخواهیم در مورد مسیر دهی درست تمپلیت و لایبرري ها در رویت بپردازیم ، میبایست فرمت و یا پسوند فایلهای رویت را دقیق بشناسیم و بدانیم هر کدام کجا و چه کاربردی دارد. در ادامه تفاوت فرمت فایل های رویت توضیح داده شده است:

- rfa: فرمت فایل ساخته شده در محیط family اشد می همچنین .ب Mass ساخته شده نیز با این فرمت ذخیره می شوند.
	- rvt خیره: .باشد می رویت افزار نرمپروژه در سازي فرمت ذ
		- rte: فرمت تمپلیت براي Project د می .باش
		- rft: فرمت تمپلیت براي محی ي ها ط Family شد می .با

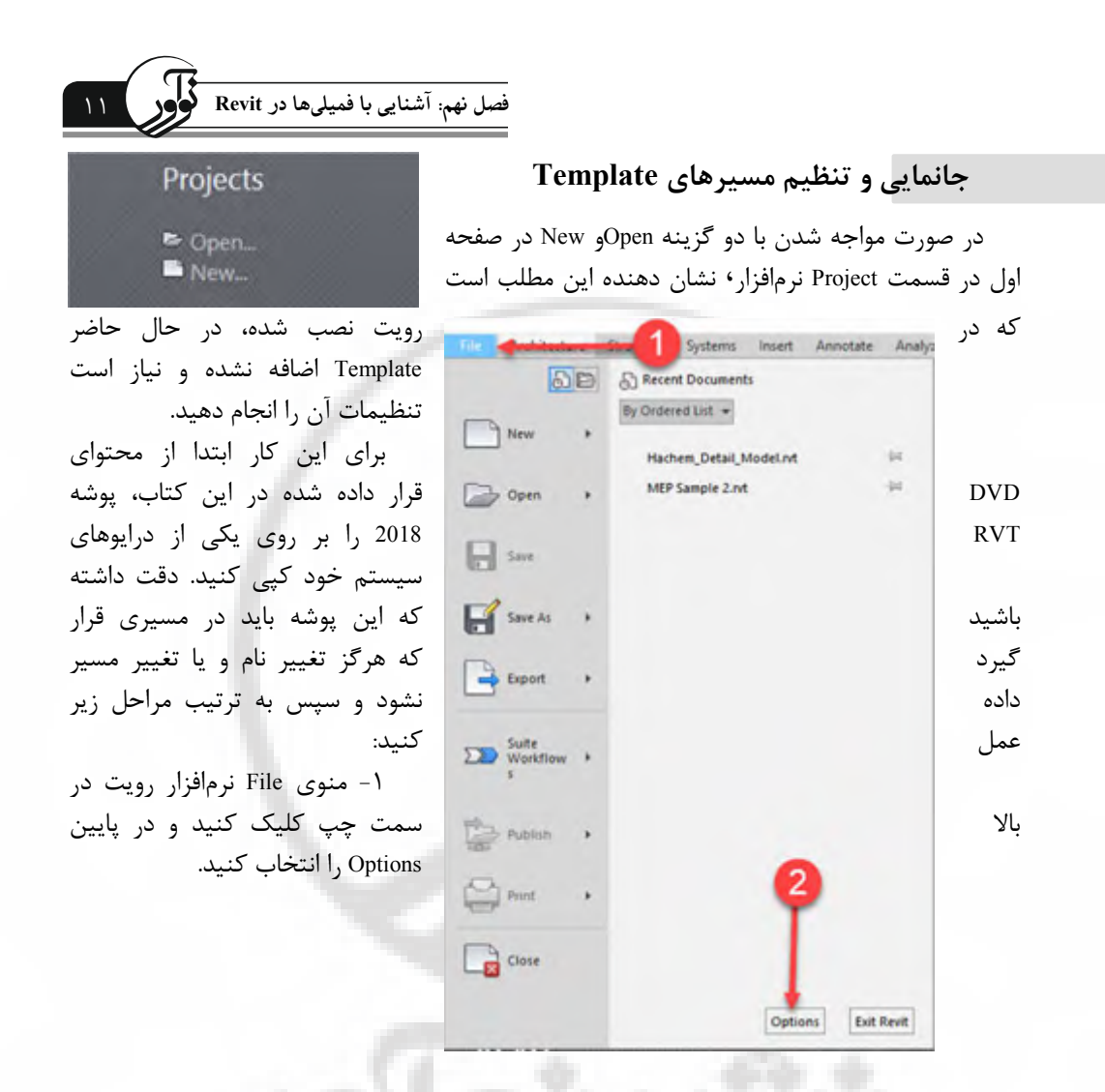

۲- در پنجرهی باز شده Options مطابق تصویر زیر، به زبانه File Locations بروید.

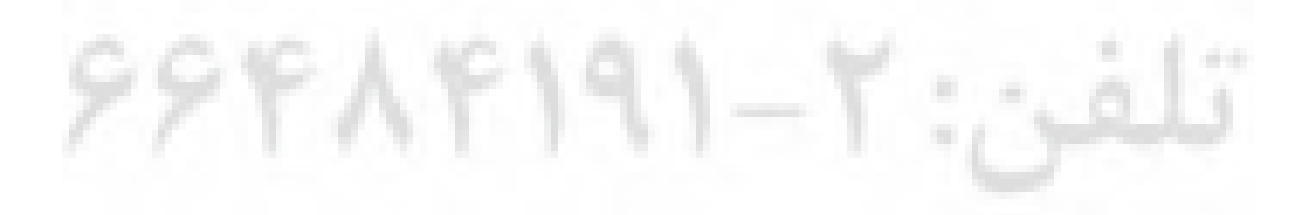

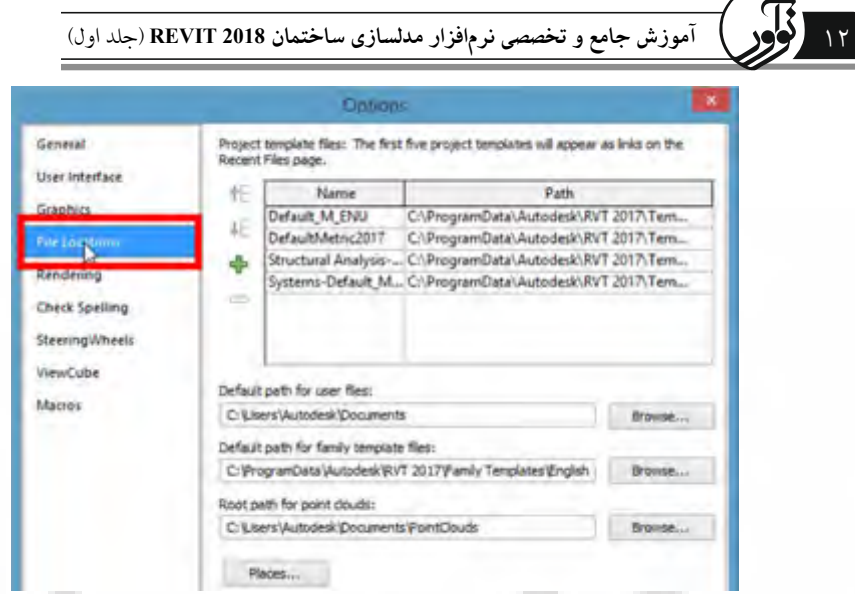

3- براي اضافه کردن Template Project یا همان فرمت (rte (ابتدا در قسمت file Template Project

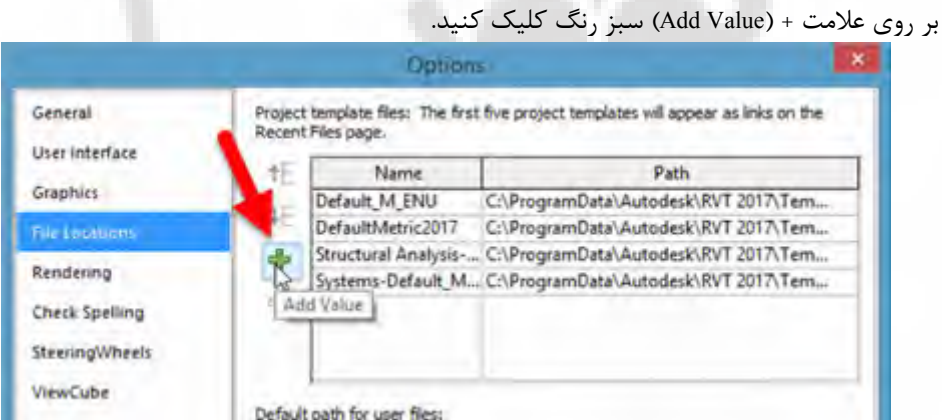

اي اکنون پنجره 4- براي مشخص کردن مسیر باز می شود. بنابراین به مسیر قرار داده شده پوشه 2018 RVT وارد شوید، سپس پوشه Template را باز کنید، در ادامه وارد پوشه US Metric شوید و در این پوشه بسته به نوع فعالیت ، قالب مورد نظر خود را انتخاب کنید . در این آموزش ما از قالب عمومی و معماري استفاده می کنیم بنابراین بر روی DefaultMetric.rte کلیک کنید و سپس Open را انتخاب کنید، مشاهده میکنید که این قالب به پنجره Options اضافه شد.

 **وشر جانمایی Template Family**

..

کنید کلیک . Browse برروي Default path for family template files در ابتدا 1- قسمت

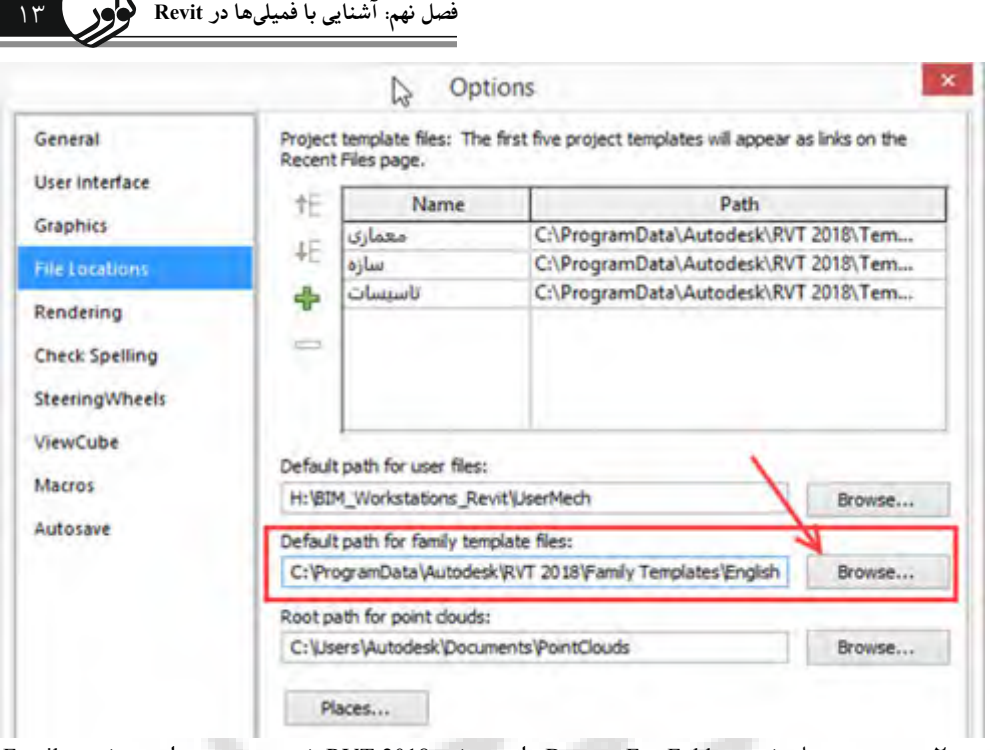

 2- در پنجره باز شده Folder For Browse وارد پوشه 2018 RVT ید سپس ،شو وارد پوشه Family Templates، در ادامه وارد پوشه English شوید و در نهایت بدون انتخاب پوشهای در این مسیر برروی Open کلیک کنید تا همه Family Templateها اضافه شوند. (این مسیر اضافه شدن فرمتهای (rft) می باشد.)

# **تنظیم مسیر Library در رویت**

۱-مطابق تصویر زیر در پنجره Options بر روی دکمه Places کلیک کنید.

 ،فوقي پنجرهدر 2- به ترتیب وارد پوشه 2018 RVT و Libraries و Metric US شوید و در این پوشه بدون انتخاب هیچ پوشه دیگری برروی Open کلیک کنید. (در اینجا مسیر فرمت (rfa) تنظیم میشود. با انجام تنظیمات فوق نرم|فزار رویت شما آماده می باشد و می توانید از تنظیمات پیشفرض استفاده کنید تا تسلط شما در این نرمافزار بالا رود. 14 **آموزش جامع و تخصصی نرم افزار مدلسازي ساختمان 2018 REVIT**) جلد اول)

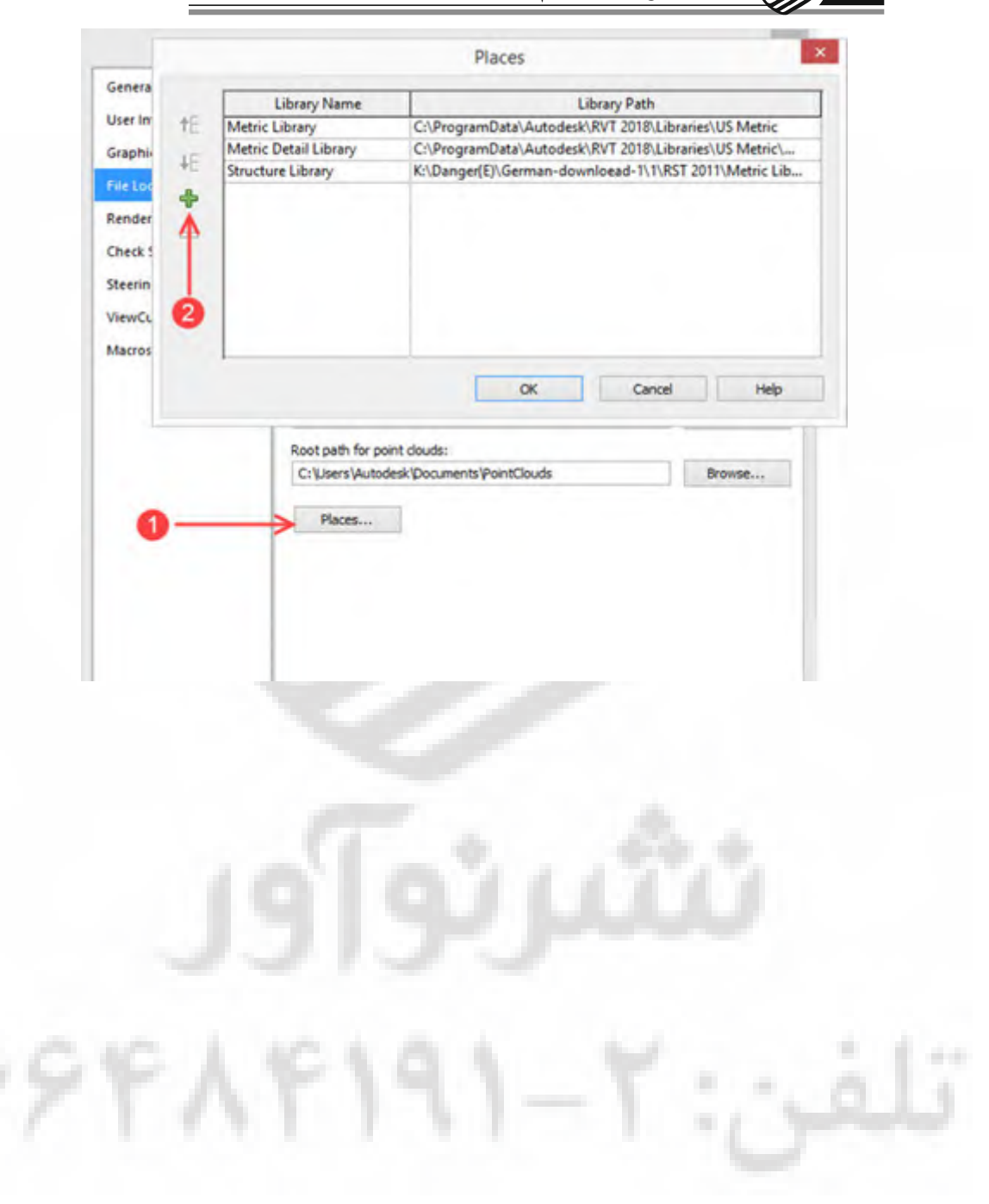